## **FREQUENTLY ASKED QUESTIONS** ETERNITY PE/GE/ME/LE

 $What$ What<br>Which<br>How Where<br>Who Why

**Date:** 19<sup>th</sup> March 2014 **Version:** V1R1 **Author:** Saurabh Sharma

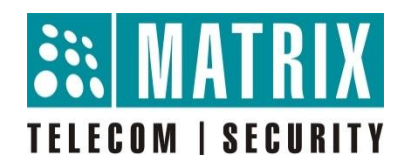

## **How to upgrade SMS Server Firmware in ETERNITY?**

When you buy new ETERNITY or new CPU card you must have got SanDisk pen drive. Pen drive contains SMS Server firmware.

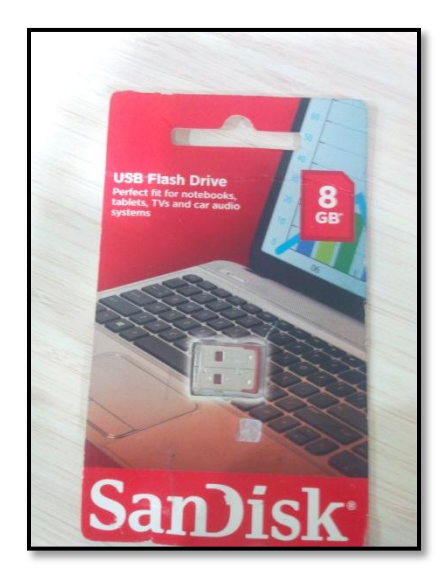

![](_page_1_Picture_3.jpeg)

## **Upgradation Steps**

**Steps 1:** Check the pen drive by connecting it to a PC

![](_page_1_Picture_6.jpeg)

![](_page_2_Picture_20.jpeg)

![](_page_2_Picture_1.jpeg)

![](_page_2_Picture_21.jpeg)

**Step 2**: Eject the Pen drive from PC and connect it to the USB Port of ETERNITY CPU card and restart the ETERNITY System

![](_page_3_Picture_1.jpeg)

**Step 3:** After reboot, wait for a few minutes and open the WEB Jeeves of the System go to Status  $\rightarrow$  System Details

![](_page_3_Picture_49.jpeg)

 Once the SMS Server firmware upgraded successfully, the SMS Server file would be deleted from pen drive and it will be loaded in FTP of the system

![](_page_4_Figure_1.jpeg)

![](_page_4_Figure_2.jpeg)

![](_page_4_Picture_101.jpeg)

![](_page_5_Picture_91.jpeg)

For more information, contact Matrix Technical Training Team [Training@MatrixComSec.com](mailto:Training@MatrixComSec.com)

**Disclaimer:** The information contained in this e-mail and/or attachment may contain confidential or privileged information. Unauthorized use, disclosure or copying is strictly prohibited and may constitute unlawful act and can possibly attract legal action, civil and/or criminal. The contents of this message need not necessarily reflect or endorse the views of Matrix ComSec Pvt Ltd on any subject matter. Any action taken or omitted on this message is not entirely at your risk and the originator of this message nor does Matrix ComSec Pvt Ltd take any responsibility or liability towards the same. If you are not the intended recipient, please notify us immediately and permanently delete the message.